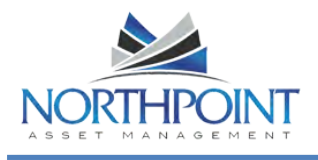

The Owner Portal is a special area of our website that is designed to provide you with real-time information regarding your rental properties. The Owner Portal allows you to:

- View your statements and reports  $\bullet$
- $\bullet$ online. Communicate with the
- $\bullet$ management team. View alerts for unpaid bills.
- Approve or reject work  $\bullet$  .
- orders. Update contact  $\bullet$  . information.
- Add a payment profile for electronic debits and credits.  $\bullet$  .

# **TABLE OF CONTENTS**

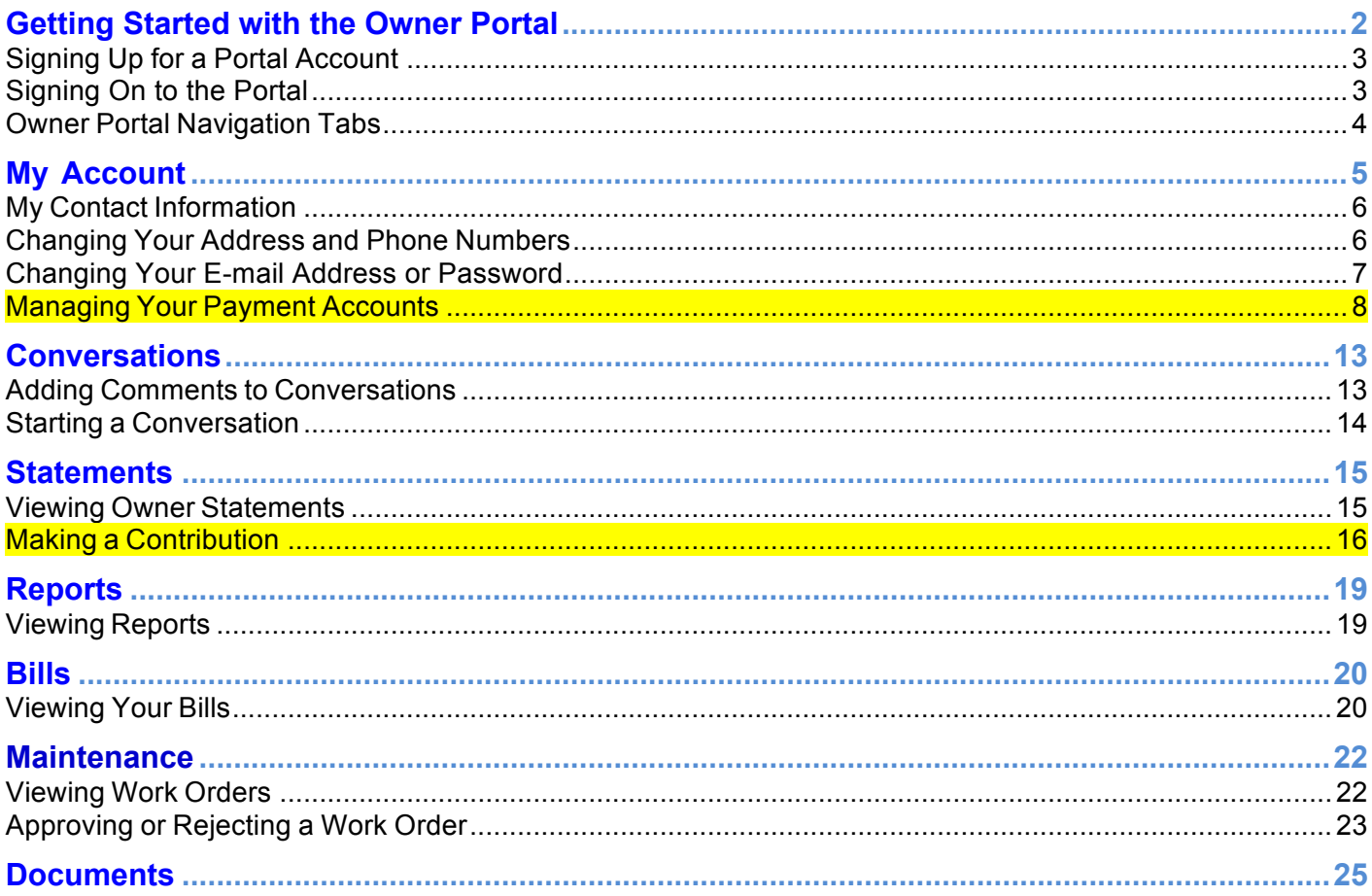

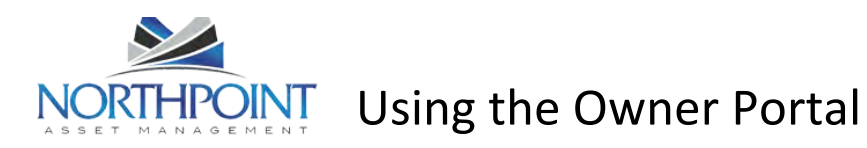

#### **Getting Started with the Owner Portal**

Access the Owner Portal from the Northpoint website by clicking on the **CLIENT LOGIN** button in the upper right corner

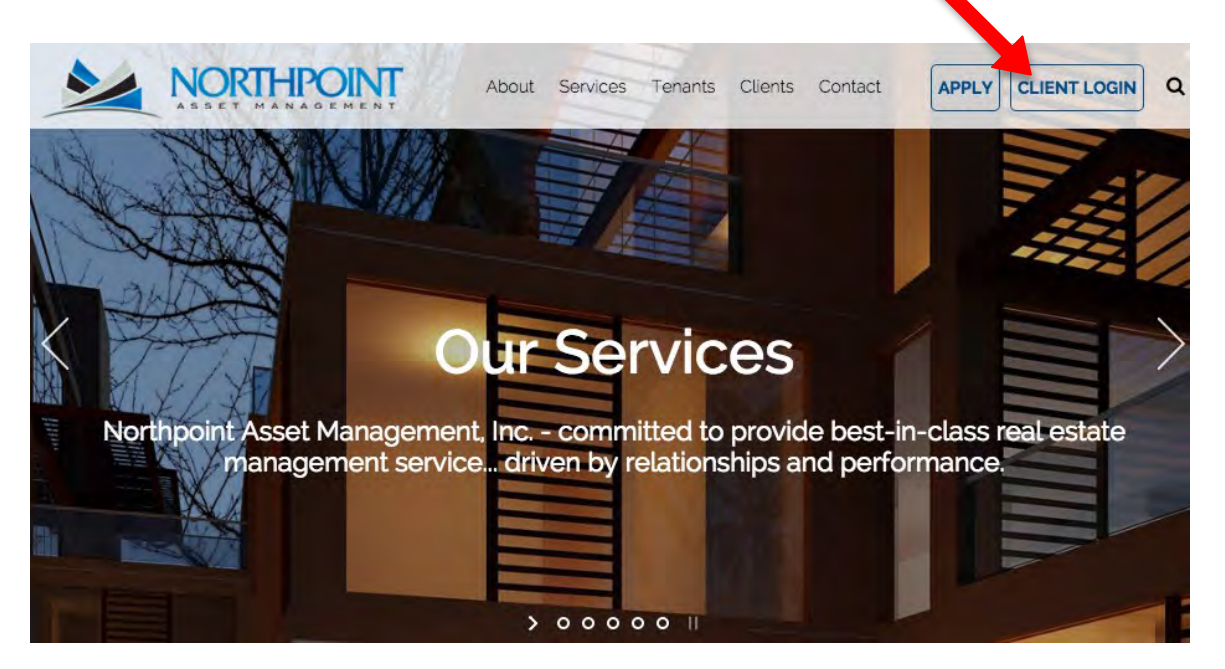

A popup will appear prompting you to select the city or region in which the managed property is located.

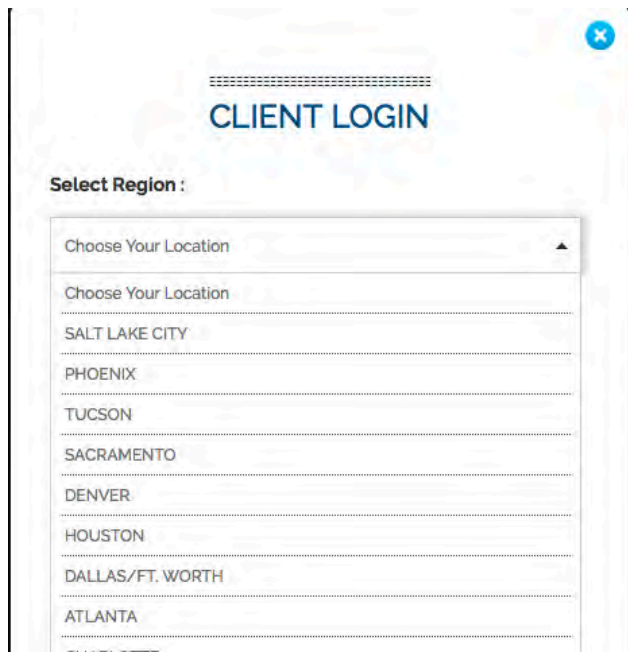

Select your region and click **SUBMIT**.

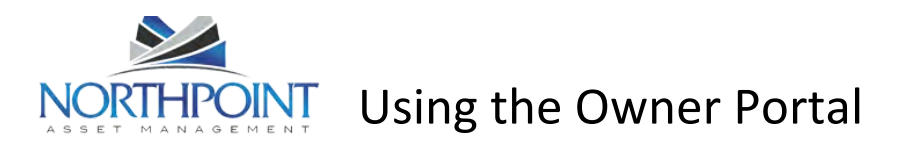

#### **Signing Up for a Portal Account**

- 1. If you don't have an account for the Owner Portal, click the **Sign Up** button to request one.
- 2. The **Sign-up** page opens. Complete all the required fields and click the **Submit** button. The information you submit must match to the information on file for you with your property management company.

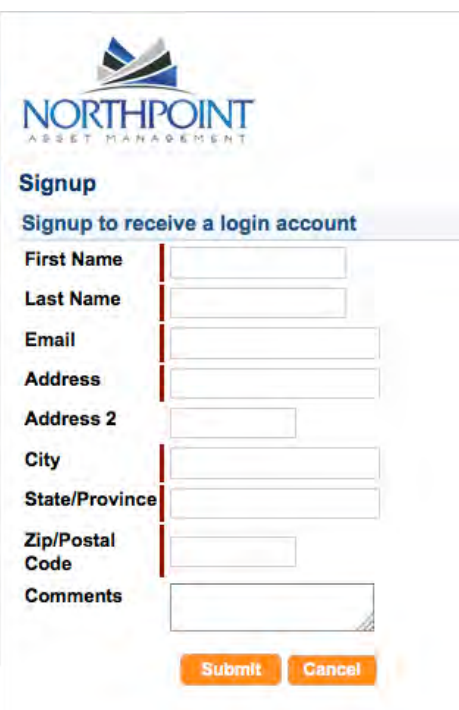

3. Your request is sent to your property manager, who will activate your Owner Portal account. When your account is activated, you will receive an e-mail message with sign-on instructions.

#### **Signing On to the Portal**

You must have an e-mail address to have an account to your owner portal. Your property manager uses this address to set up your account and sends you an e-mail message with sign-on instructions to your portal. In most cases, your e-mail address is the username.

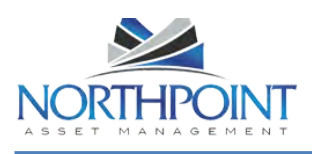

# Using the Owner Portal

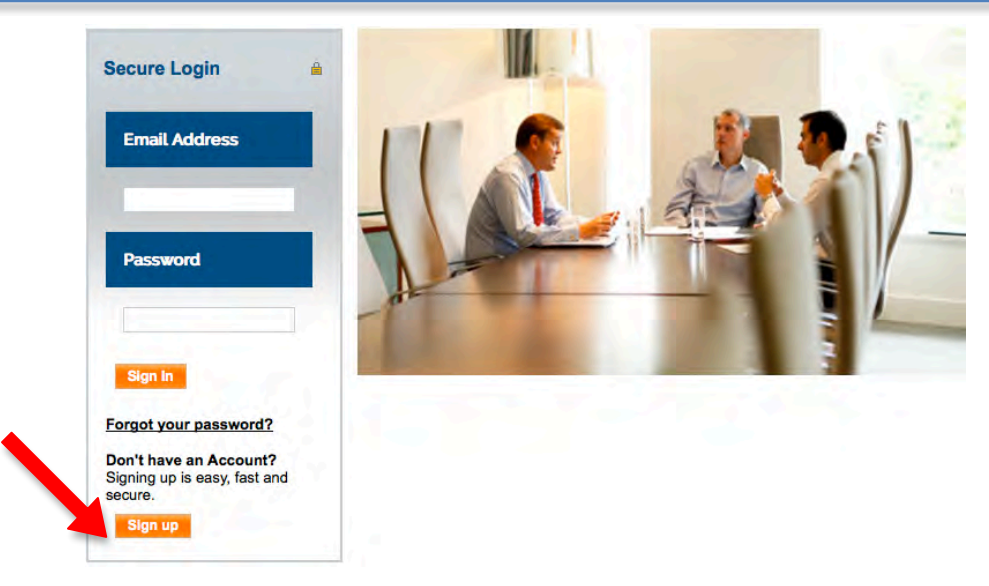

- 1. Enter your e-mail address in the **E-mail Address** field.
- 2. Enter the password provided in the e-mail message you received.
- 3. Click the **Sign In** button.

If you lose or forget your password, click the **Forgot Your Password?** link to request a new password. You need to provide your first and last names and e-mail address. Enter the same e-mail address that your property manager has on file for you.

#### **Owner Portal Navigation Tabs**

The Owner Portal has navigation tabs on the top as shown below. Click a tab to select it. The selected tab changes to white. The **Maintenance** tab only appears if the management company has implemented online service requests and work orders on the Owner Portal.

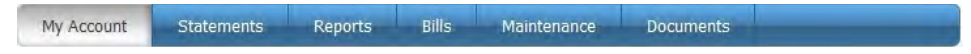

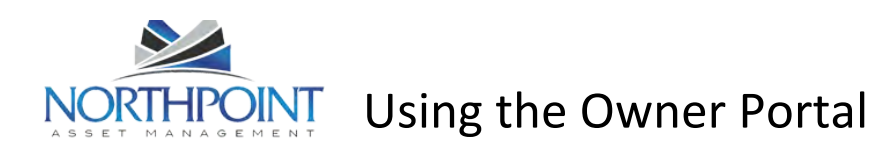

# **My Account**

Use the **My Account** page to view your contact information, alerts for unpaid bills and work orders waiting to be approved, and conversations with the property management team. The **My Account** screen is made up of four sections: **Community Message, My Alerts**, **My Contact Information**, and **Conversations**.

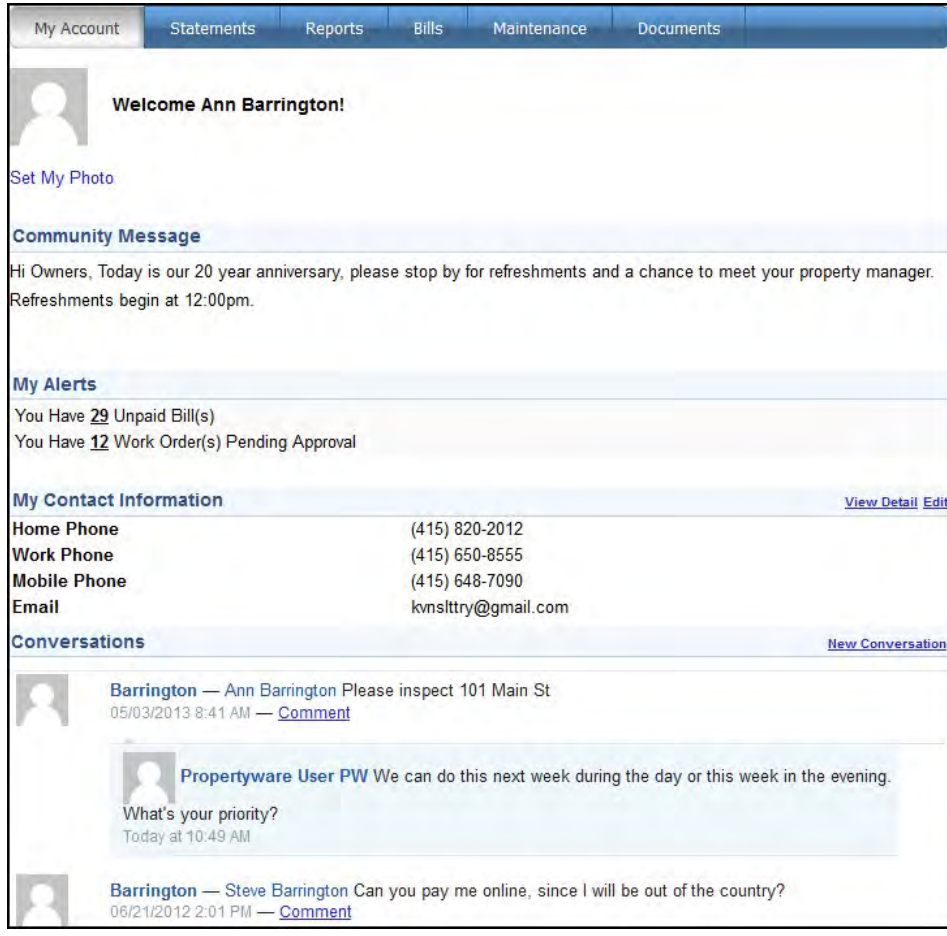

#### **Community Message**

Your property manager uses this area to post messages to all property owners.

#### **My Alerts**

The *My Alerts* section shows links to unpaid bills and work orders waiting your approval. Click a number link to go directly to the **Bills** or **Maintenance** pages, where you can view, approve, or reject the items.

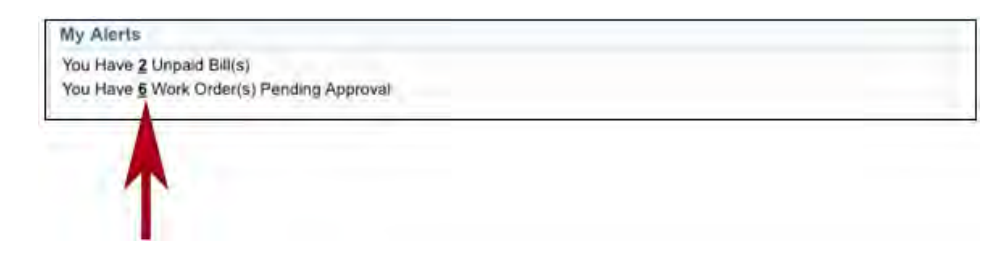

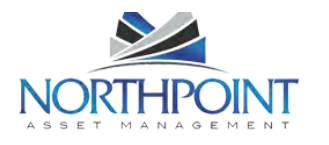

Using the Owner Portal

If there are no alerts, the *My Alerts* section displays "No Unpaid Bills" and "No Work Orders Pending Approval."

Work Order alerts only appear if the management company is using online work orders in the Owner Portal.

#### **My Contact Information**

The **My Contact Information** section displays your contact information. There are two links that allow you to manage your account information: **Edit** and **Change Email/Password**.

#### **Changing Your Address and Phone Numbers**

Use the **Edit** link to update your address and phone contact information or your payment method.

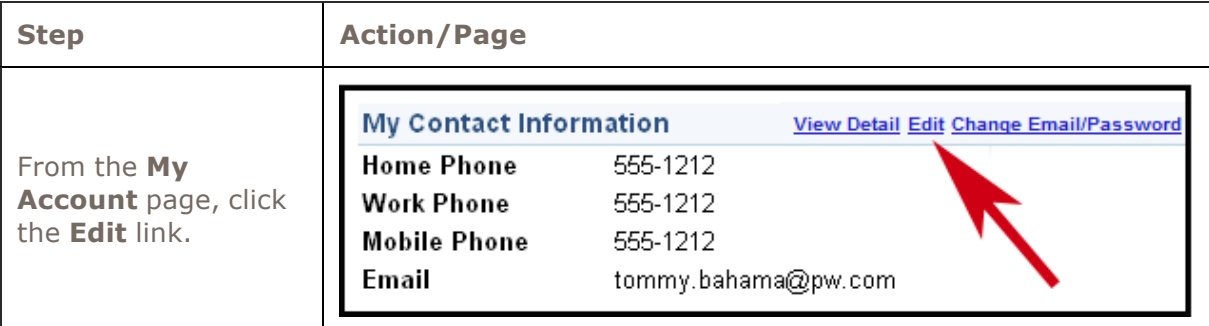

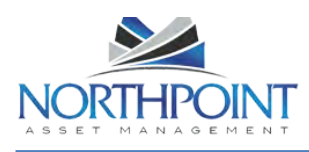

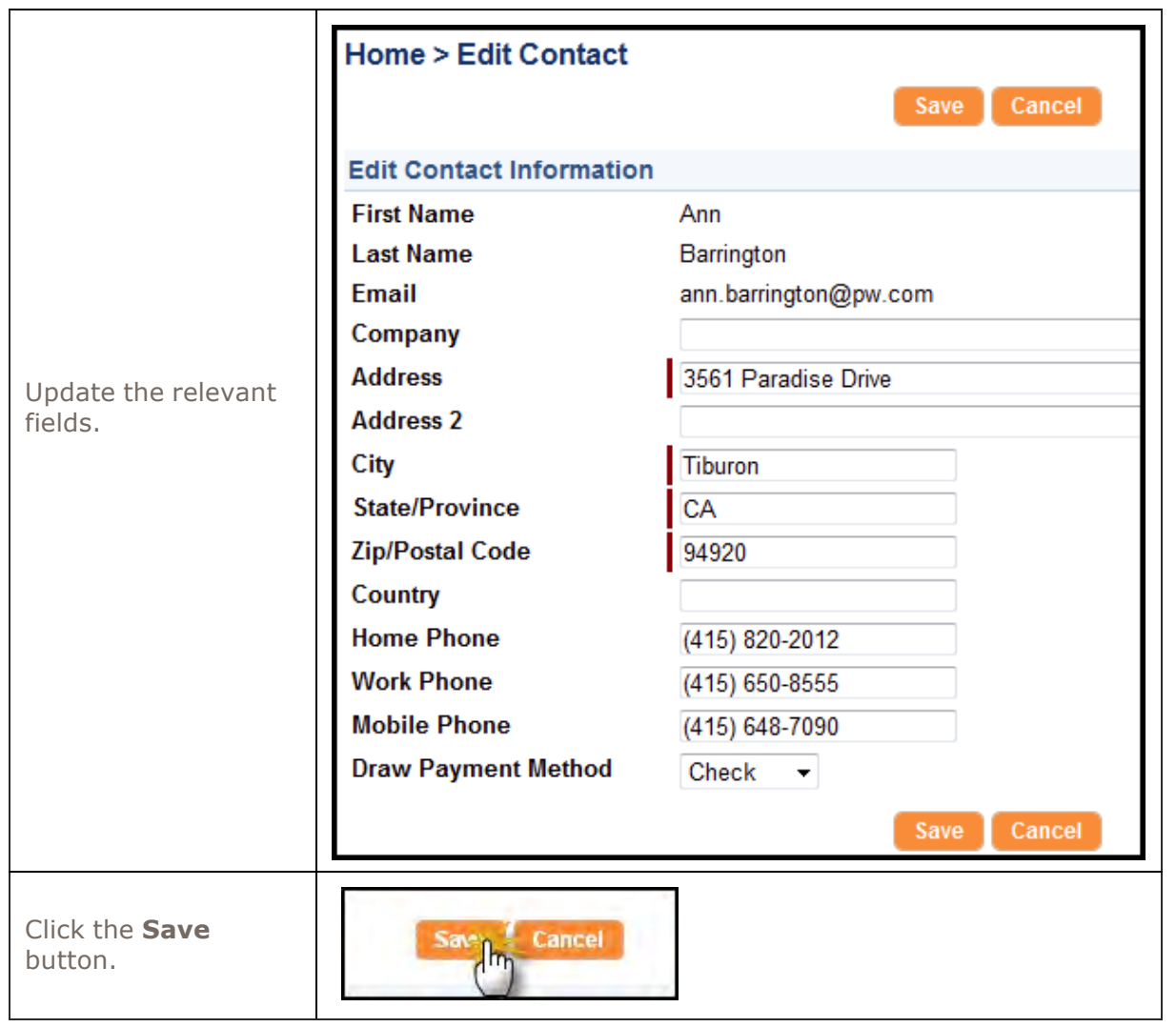

#### **Changing Your E-mail Address or Password**

Use the **Change E-mail/Password** link to manage your Owner Portal sign-on.

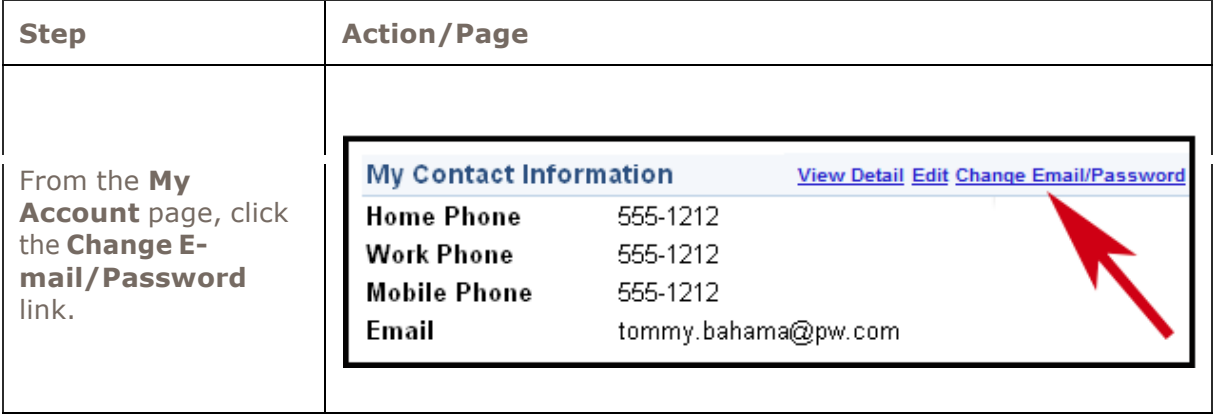

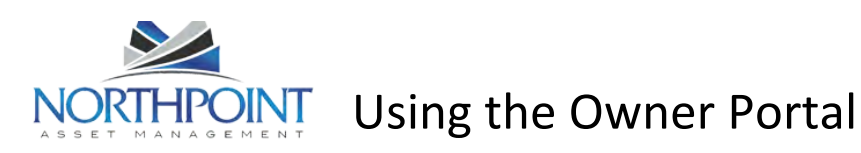

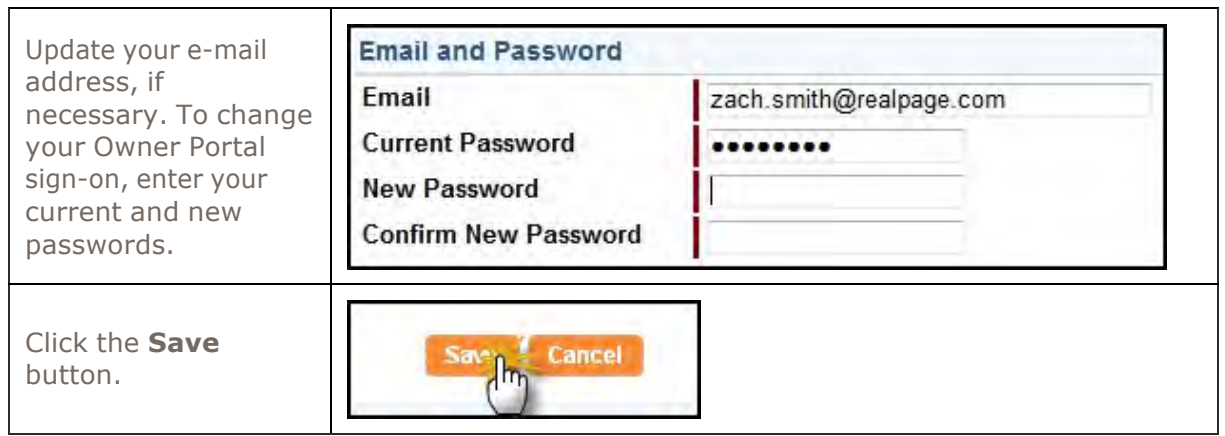

#### **Managing Your Payment Accounts**

As an owner, you can manage two different payment accounts in the Owner Portal:

One is your **Draw Payment Method**, which is how the management company pays you. You can choose to get a standard paper check, or, if your management company is using ePayments, you can choose an E-Check, which deposits your draws directly into your bank account by ACH.

The other is the **Payment Account**. If your management company is using ePayments on the Owner Portal, the Payment Account defines the account you want to use to make and receive electronic payments.

If you chose "E-Check" as your **Draw Payment Method**, you should also choose "E-Check" as your **Payment Account**.

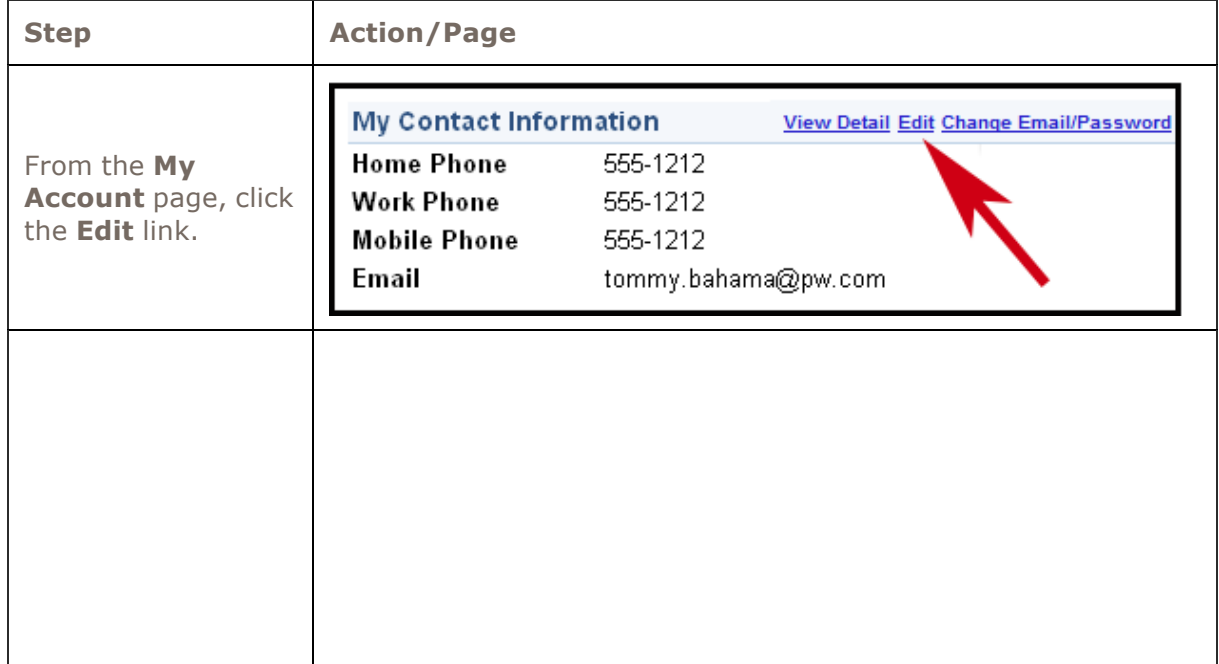

Use the **Edit** link at the **My Account** page to manage both of these types of payments.

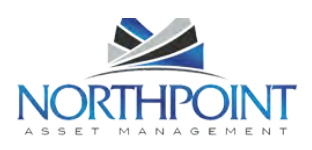

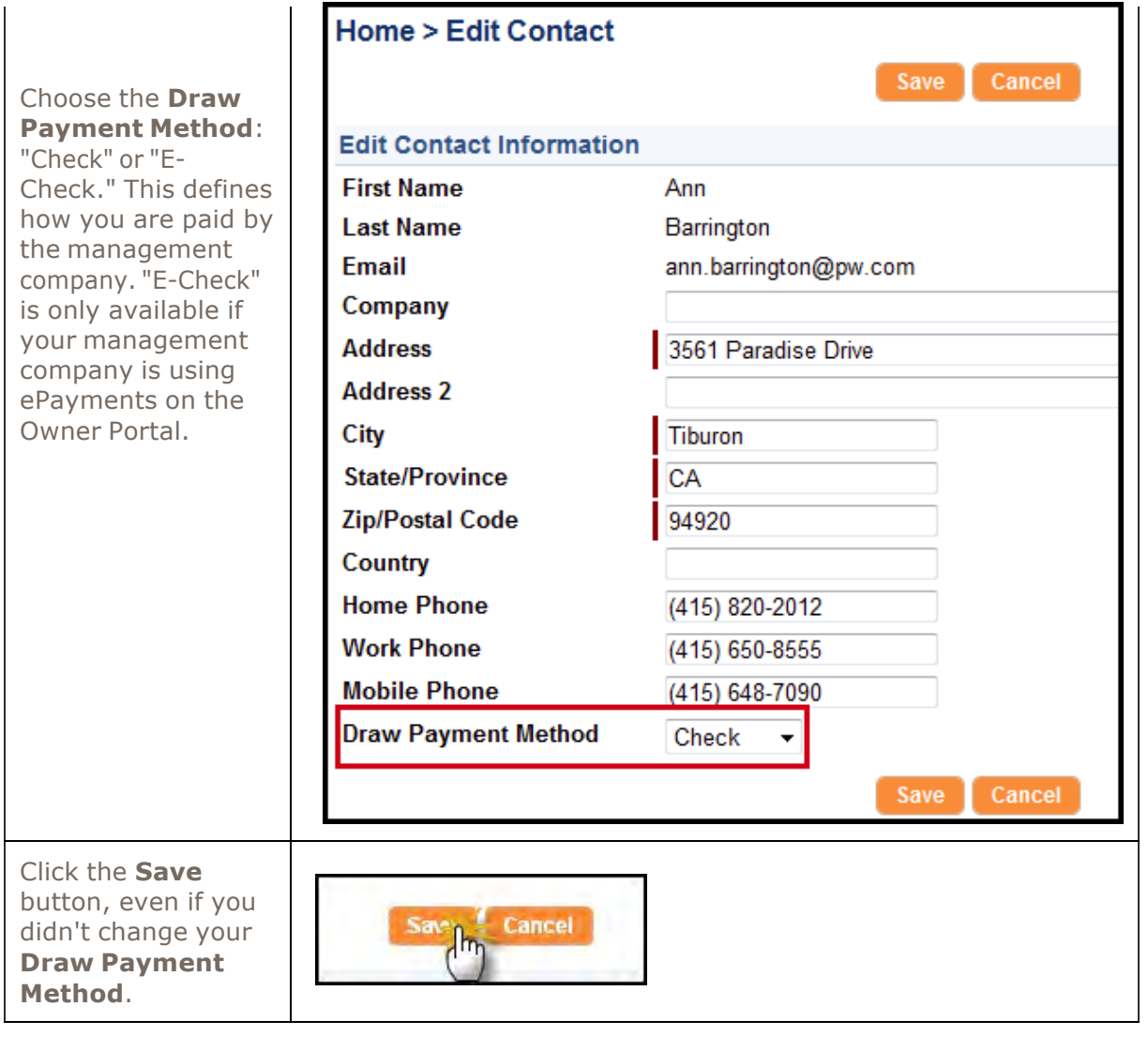

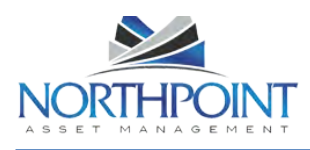

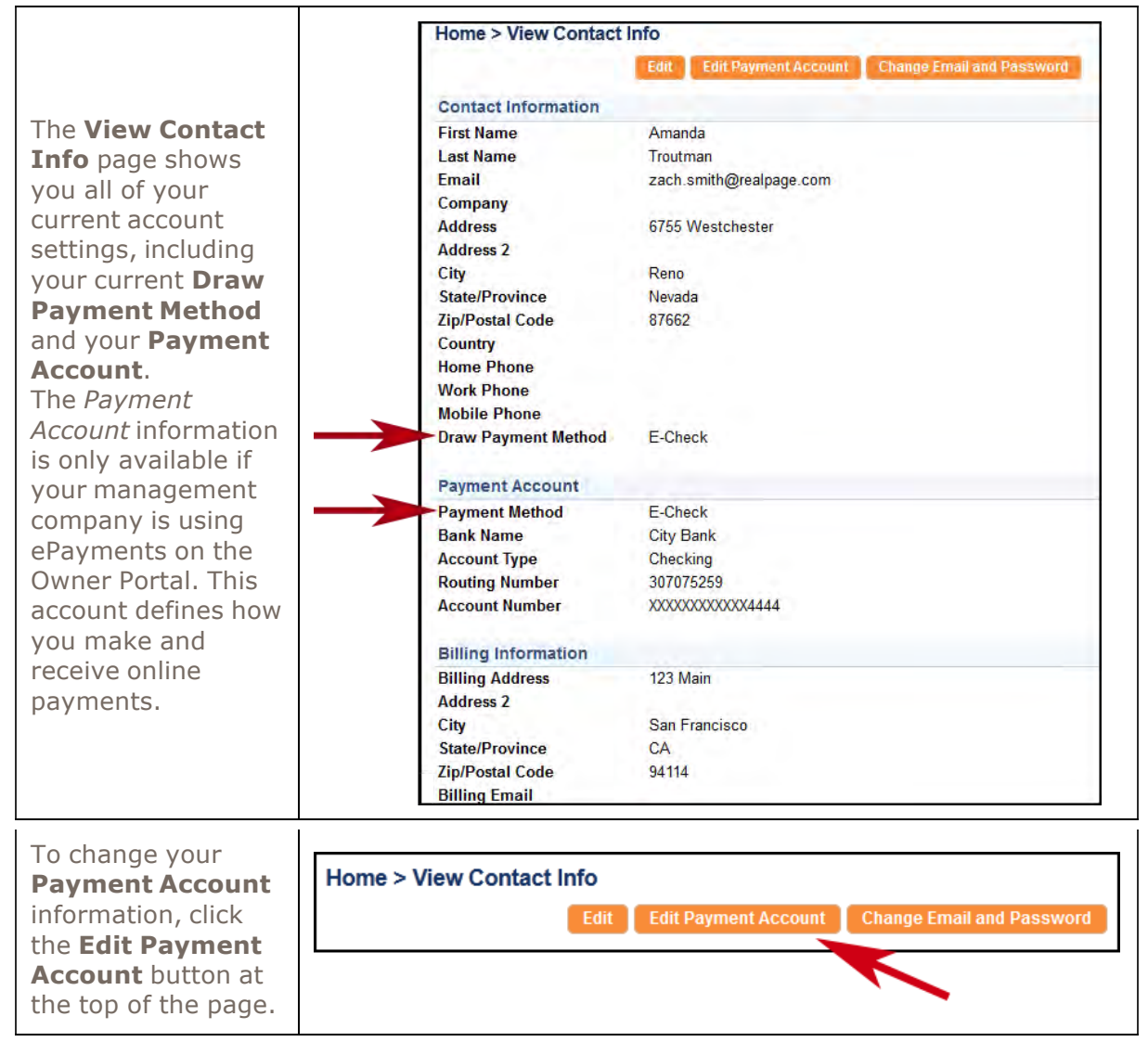

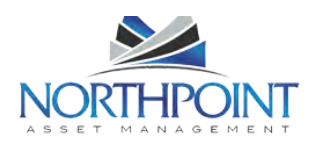

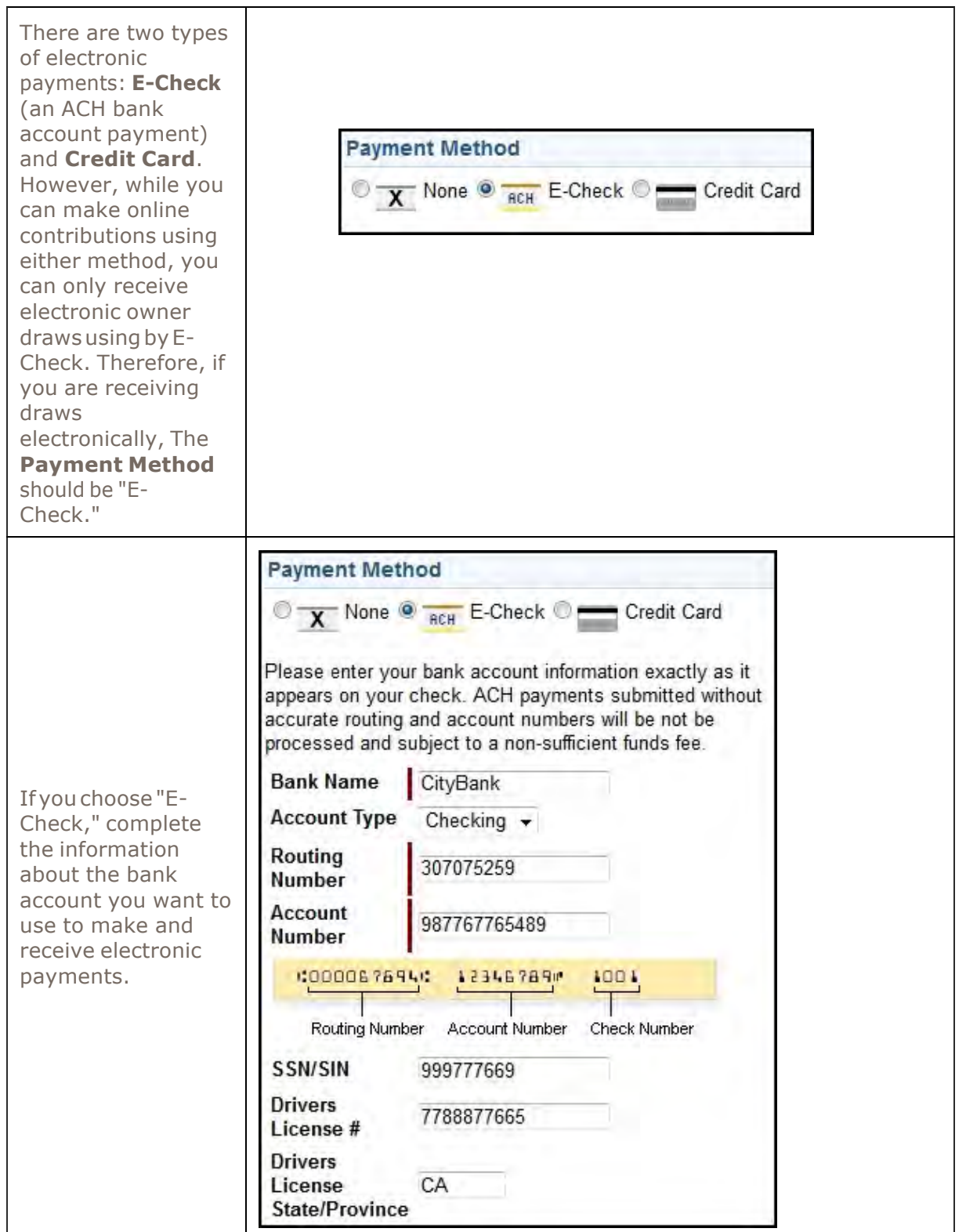

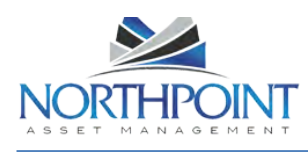

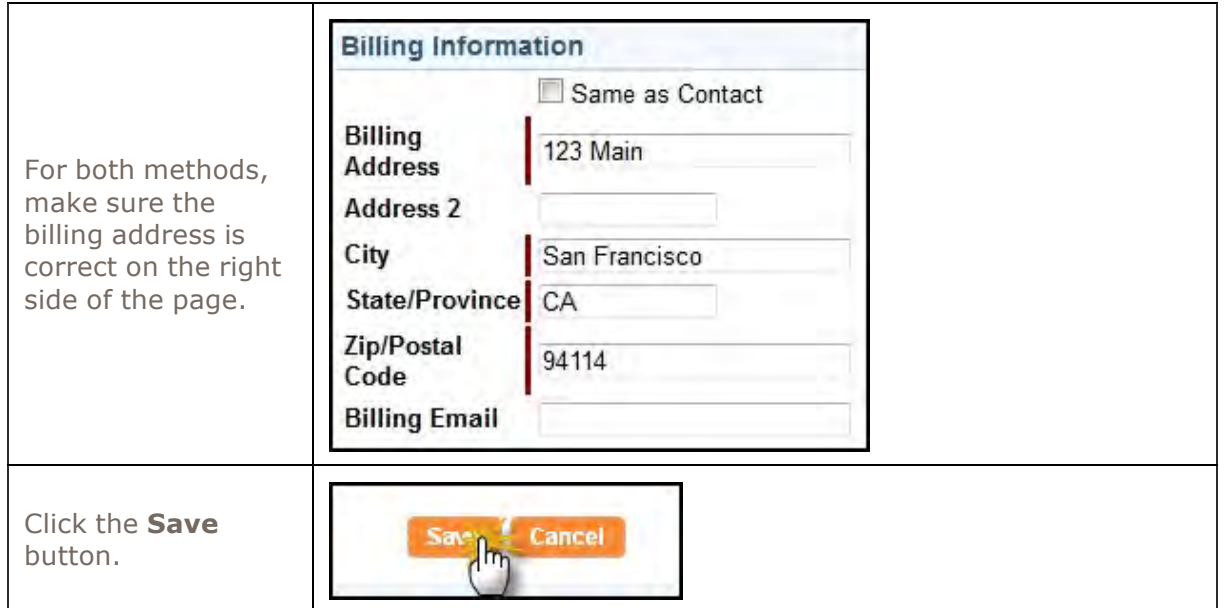

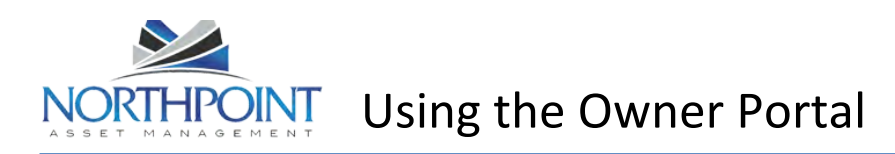

## **Conversations**

Your Owner Portal allows you to view and initiate new conversations related to the management of your rentals. The *Conversations* section in **My Account** displays:

Conversations between your property managers and tenants. These conversations are in read-only mode. This means you can view the conversation but you cannot participate. Your conversations between you and your property managers.

The *Conversations* section contains only active conversations. For each conversation, the name of the person who began the conversation is shown, along with the date and time. Each response in the conversation is listed below that, with the name, date and time.

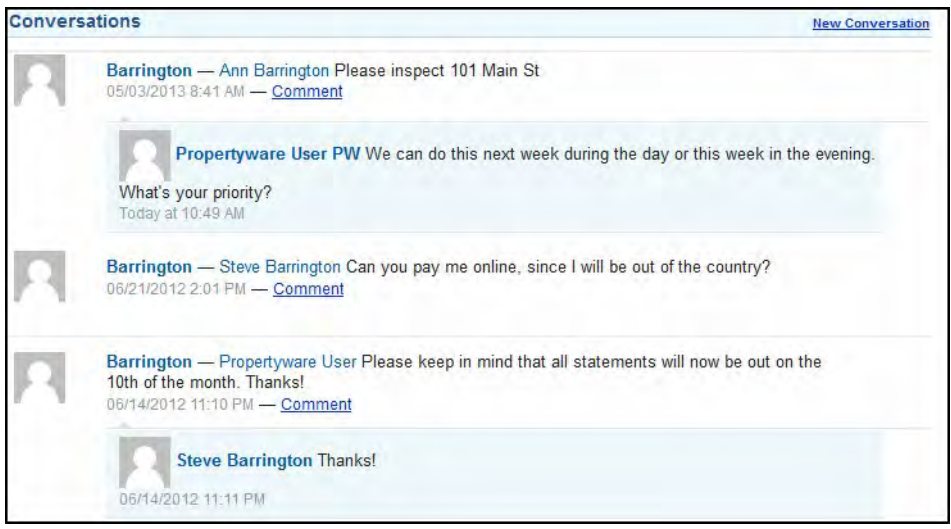

#### **Adding Comments to Conversations**

To add a new comment to an existing conversation, perform the steps shown below:

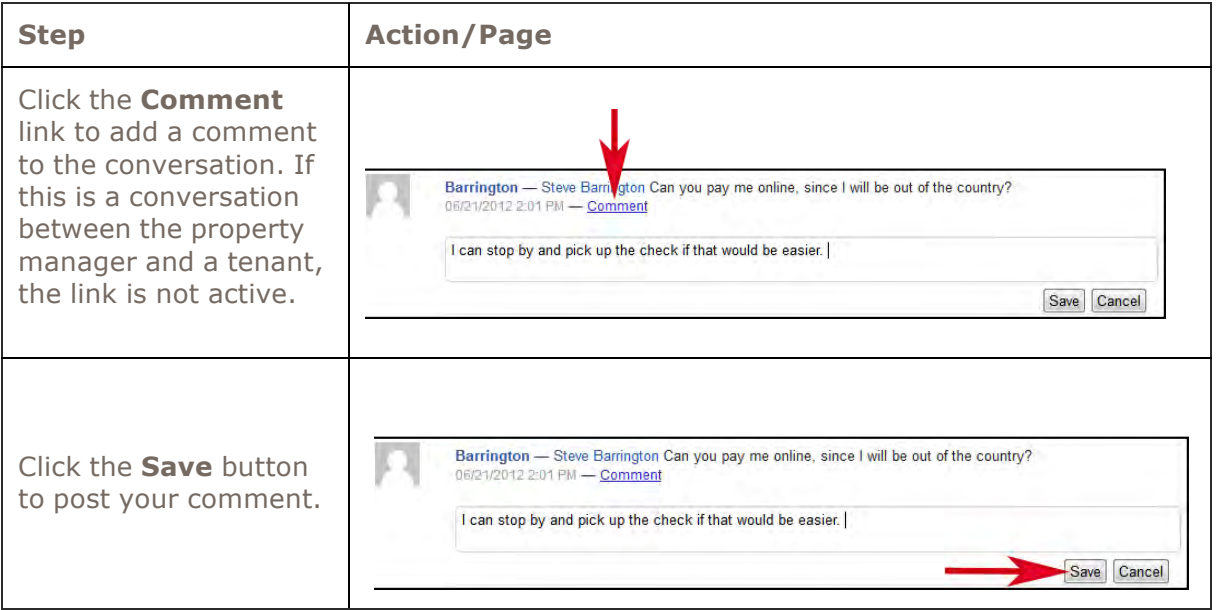

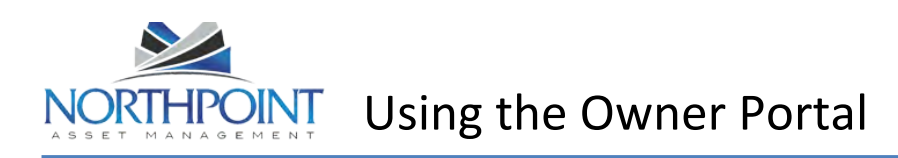

#### **Starting a Conversation**

Anytime a conversation is created or updated with a new comment, the participants are notified immediately by an e-mail message.

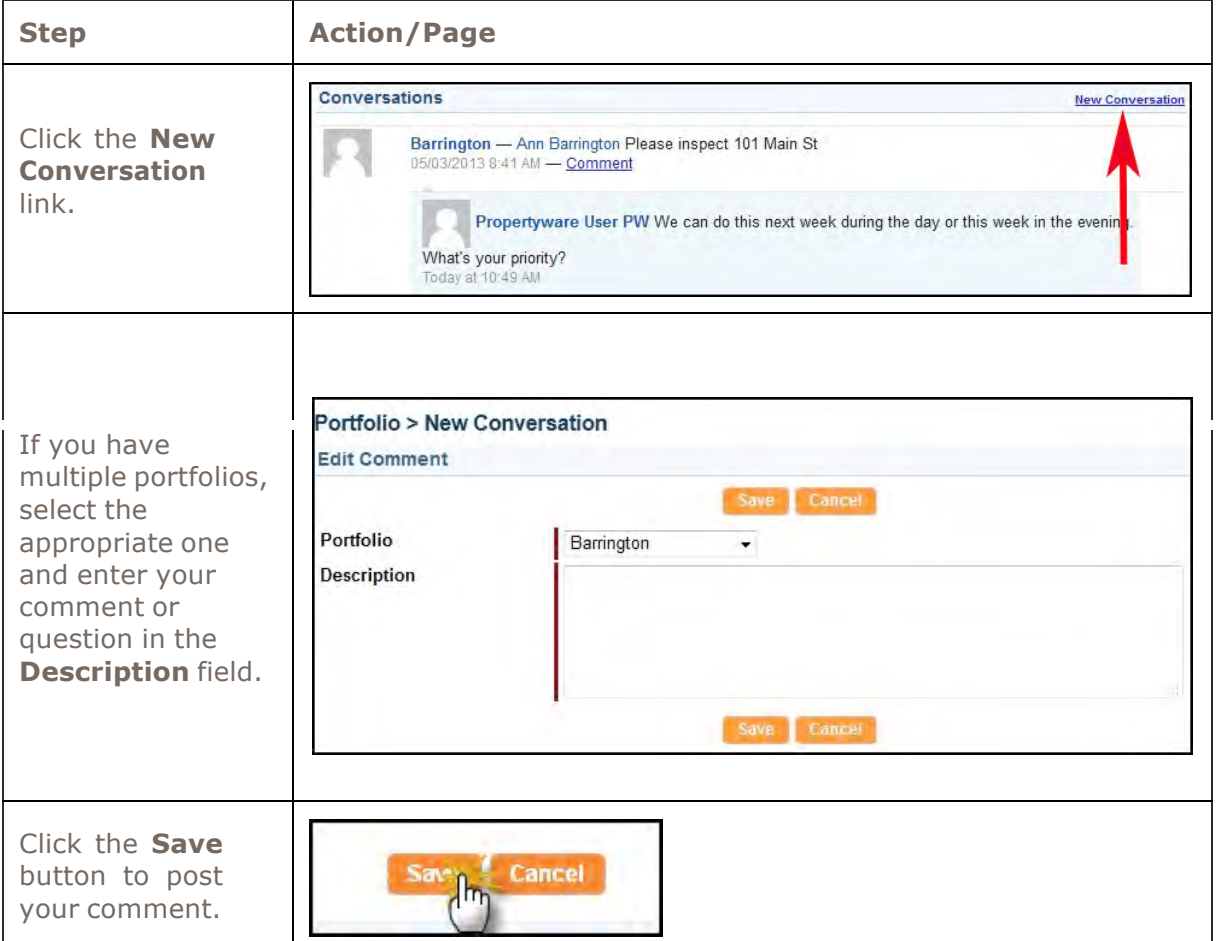

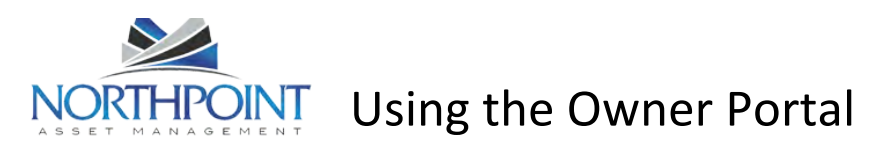

# **Statements**

Use the **Statements** tab is divided into three sections. At the top, you can view financial *Statements* for any portfolio and period you want. To the right, you'll see a quick *Balance Summary* for the same period. Below that, you'll see a full listing of *Draws and Contributions* that have been made to and from your portfolio. You can also make new contributions to your account from here, if you have set up a payment account.

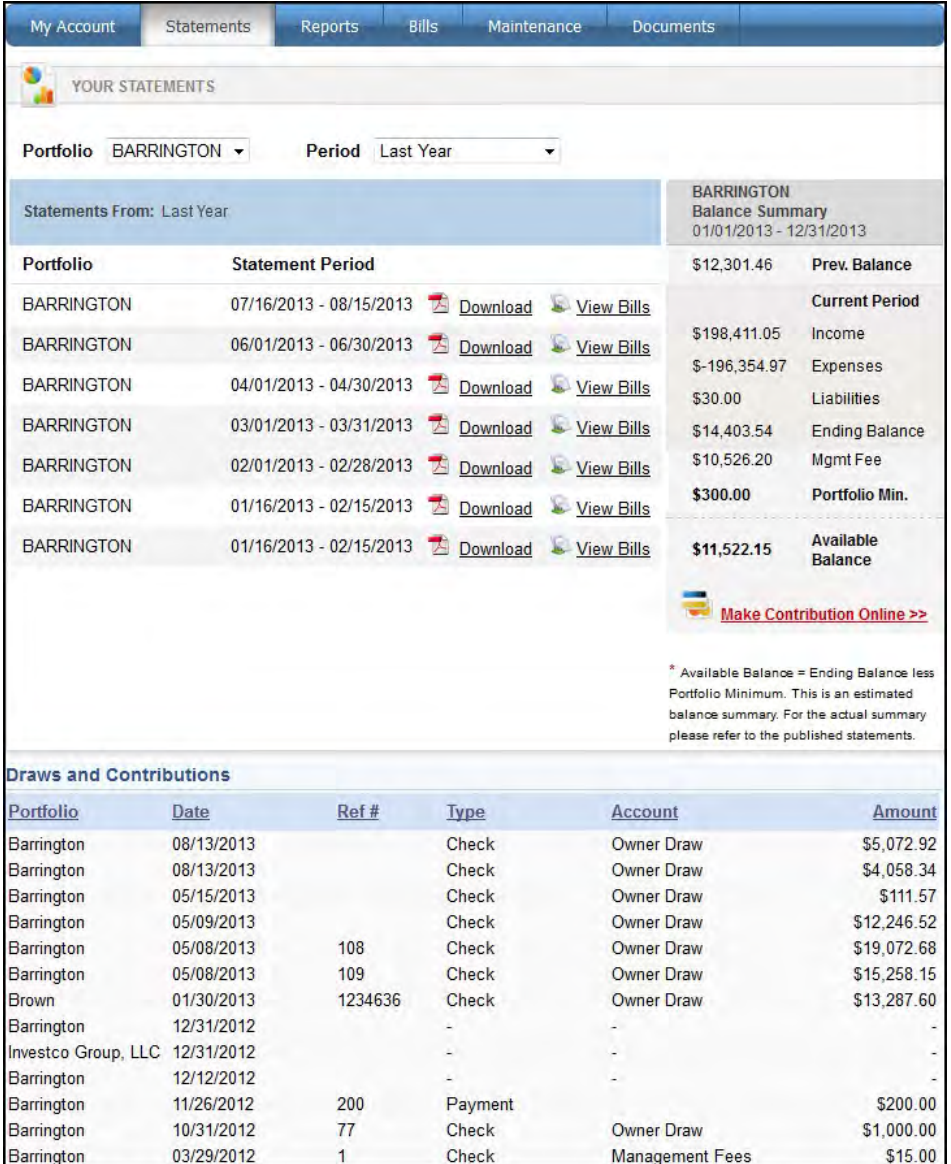

#### **Viewing Owner Statements**

To view your owner statement, click the **Download** link in the **Statements** list.

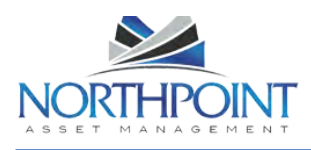

# $H_{\text{PQINT}}$  Using the Owner Portal

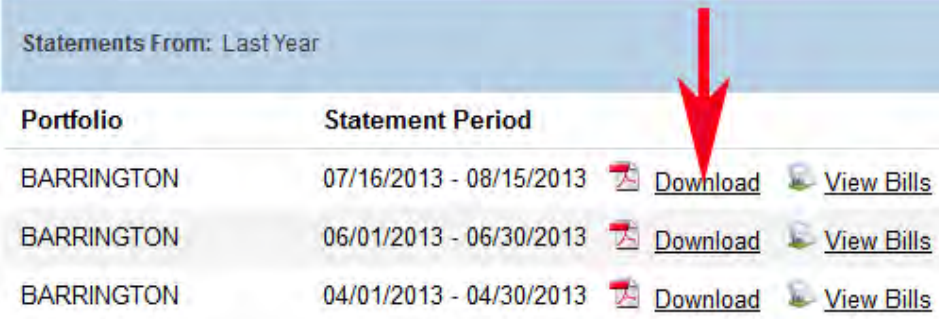

This opens the statement as a PDF document.

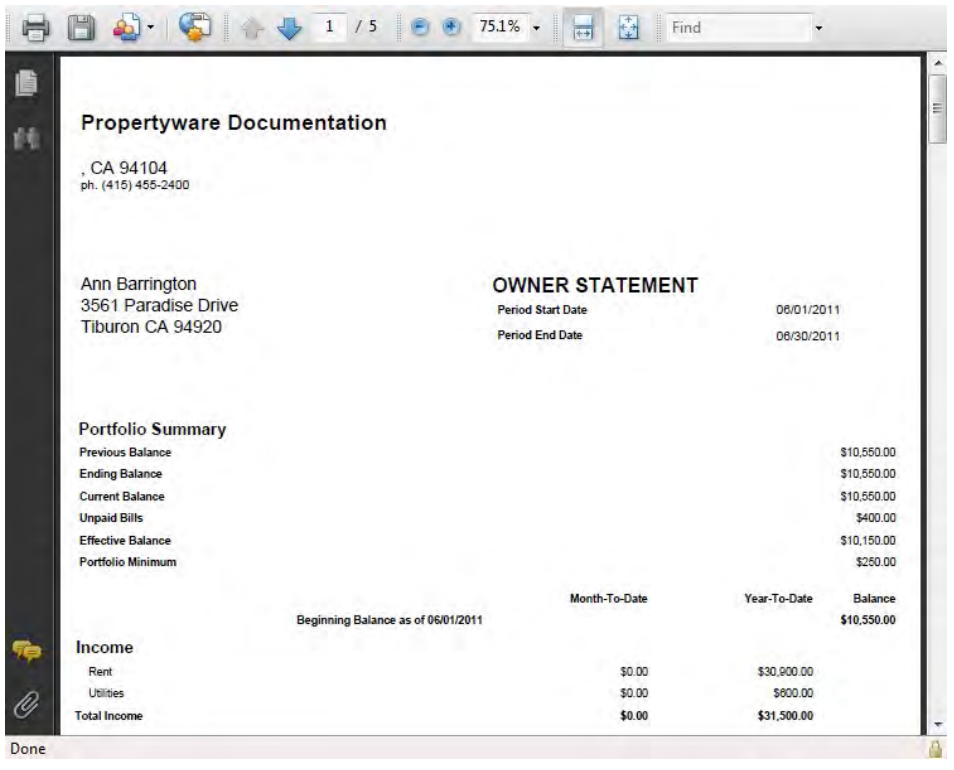

If your computer does not have Adobe Acrobat installed, download it from http://get.adobe.com/reader/.

#### **Making a Contribution**

If you have set up an online payment account, you make contributions to the property management account online.

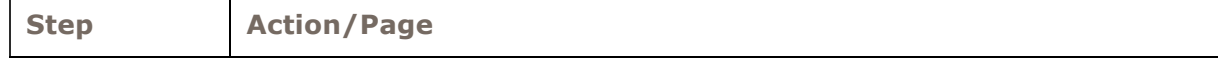

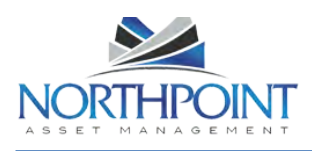

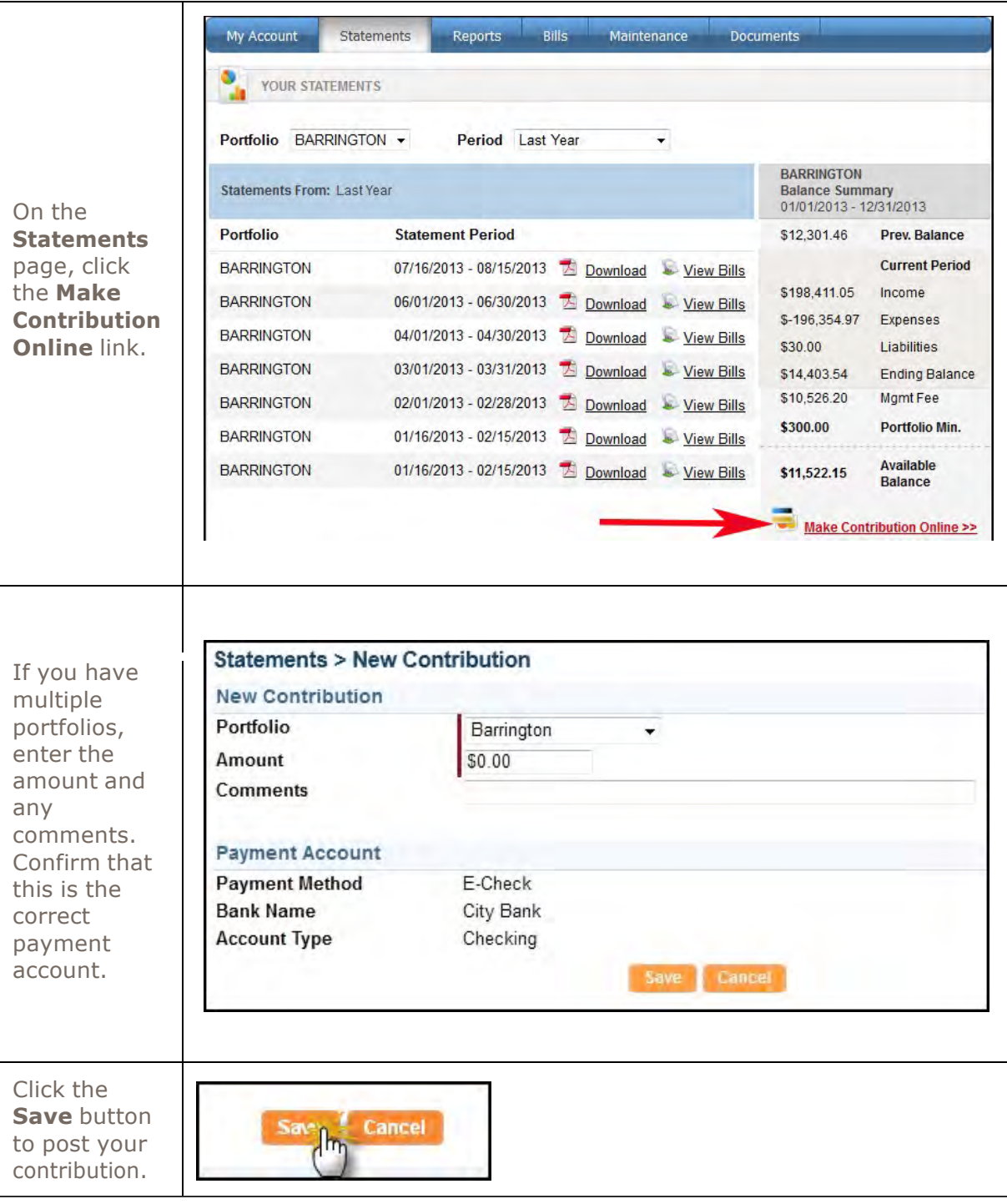

If you are also receiving owner draws electronically, your **Payment Method** will be set up as an "E-Check" and will also be used to make the contribution. If you prefer to make the contribution using a credit card, you must change your **Payment Method** to "Credit Card," make the contribution, and then change the **Payment Method** back to "E-Check" so that your electronic draws process correctly. See **Managing Your Payment Accounts** for details.

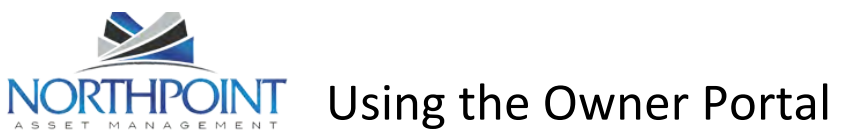

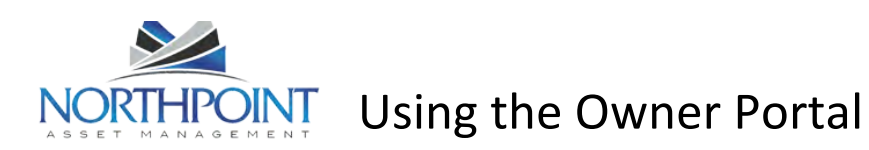

### **Reports**

Use the **Reports** tab to view all reports regarding the management of your rental properties. All published reports use real-time data.

# **Viewing Reports**

- 1. To view a report, locate the report in the list of reports.
- 2. Click the **View** link in the **Action** column.

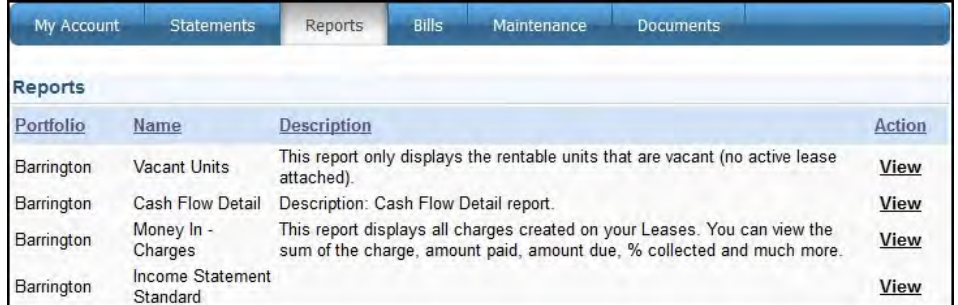

#### Here is an example of a published report:

#### **Unit Inventory**

A list of all active units under management.

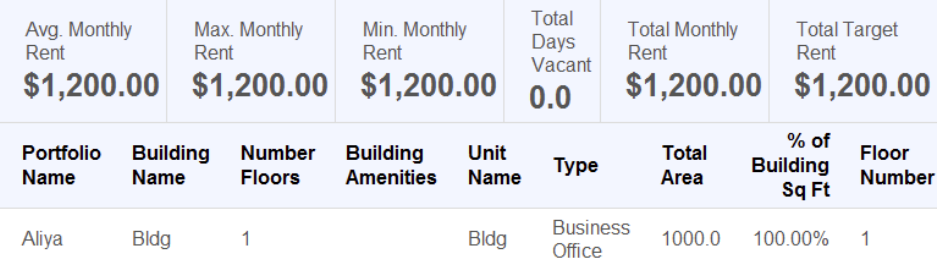

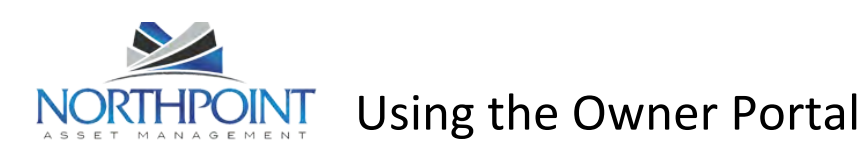

## **Bills**

Use the **Bills** tab to review all bills and payments that have been recorded for your rental properties. These bills include a breakdown of the expense line items, descriptions, and invoices from vendors (if the property manager scans and attaches invoices to bills).

The footer filter allows you to increase or decrease the number of items shown and navigate among pages.

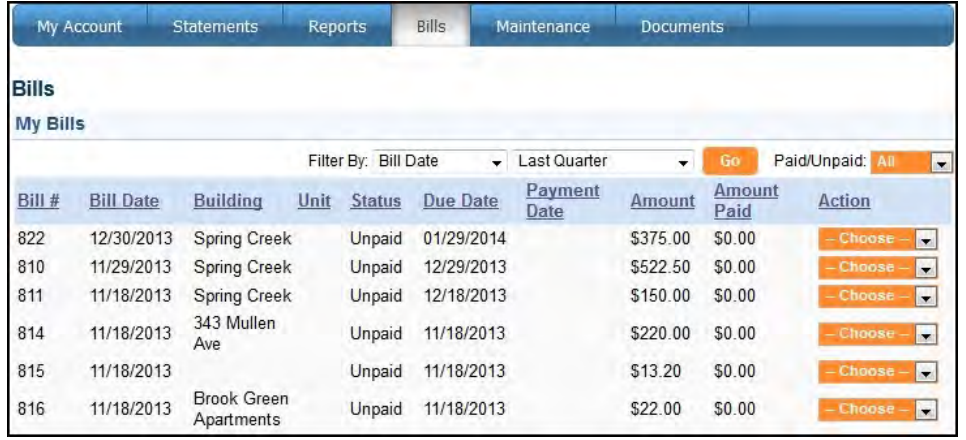

#### **Viewing Your Bills**

To view the list of all bills applied towards your account, follow these steps:

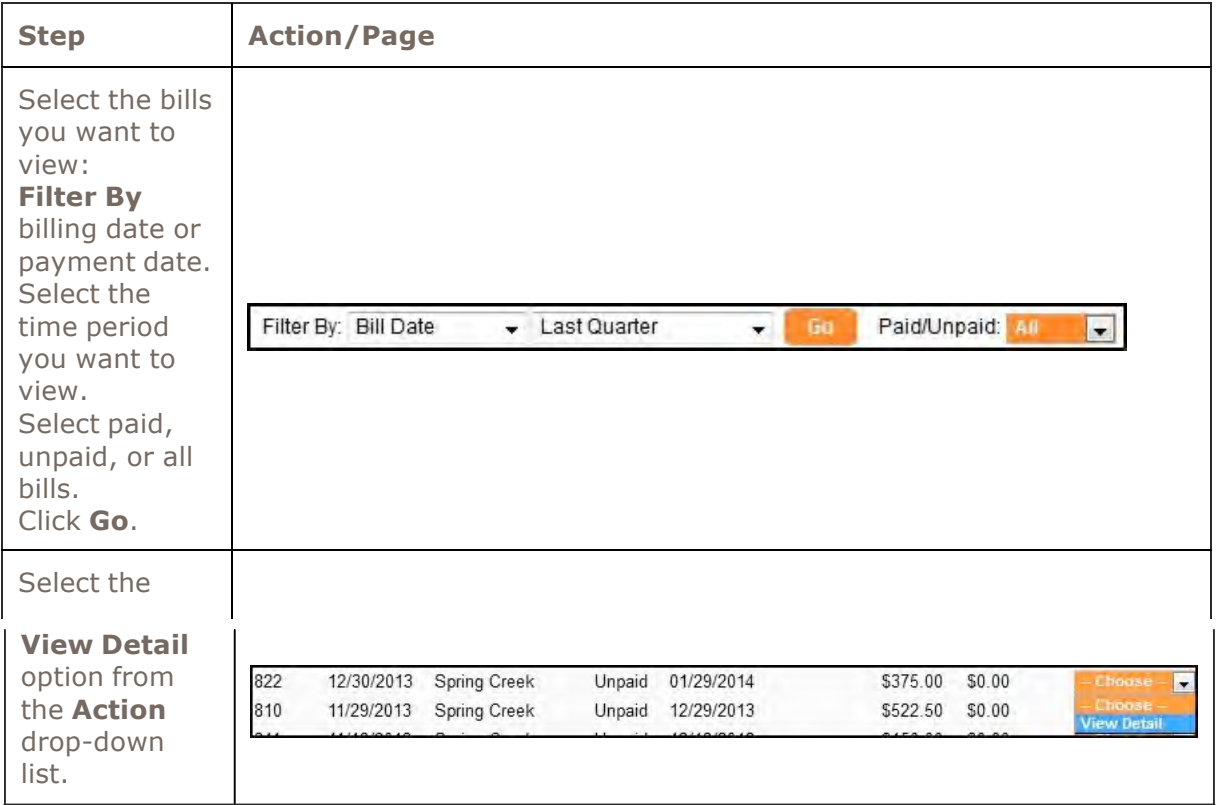

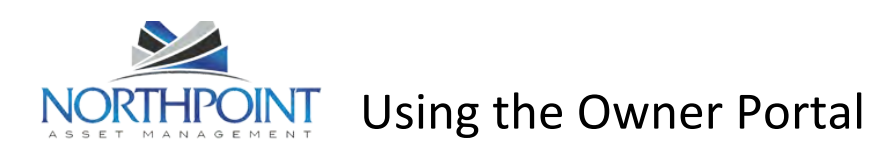

### This step displays the bill, as shown below:

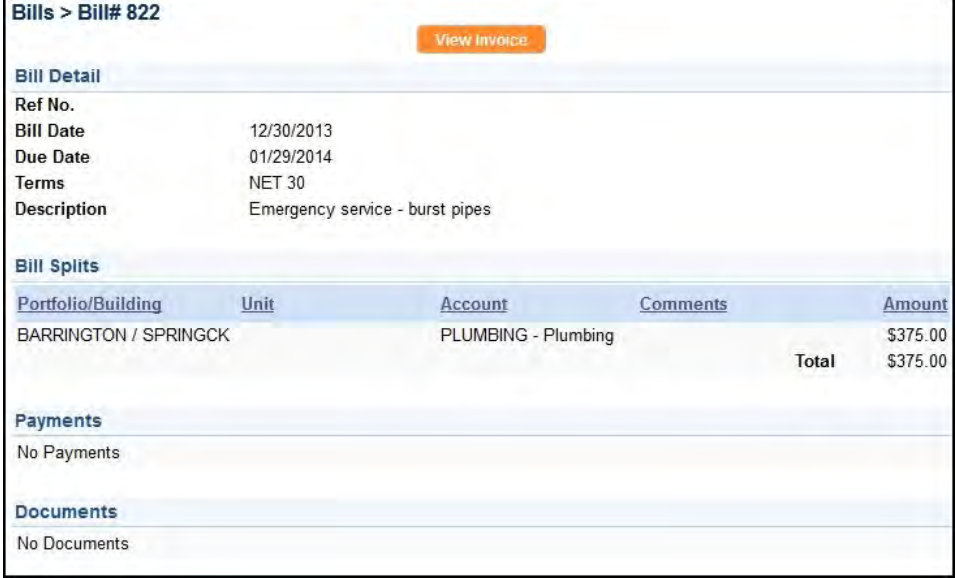

To view an invoice that is attached to the bill, click the **View Invoice** button located at the top of the screen.

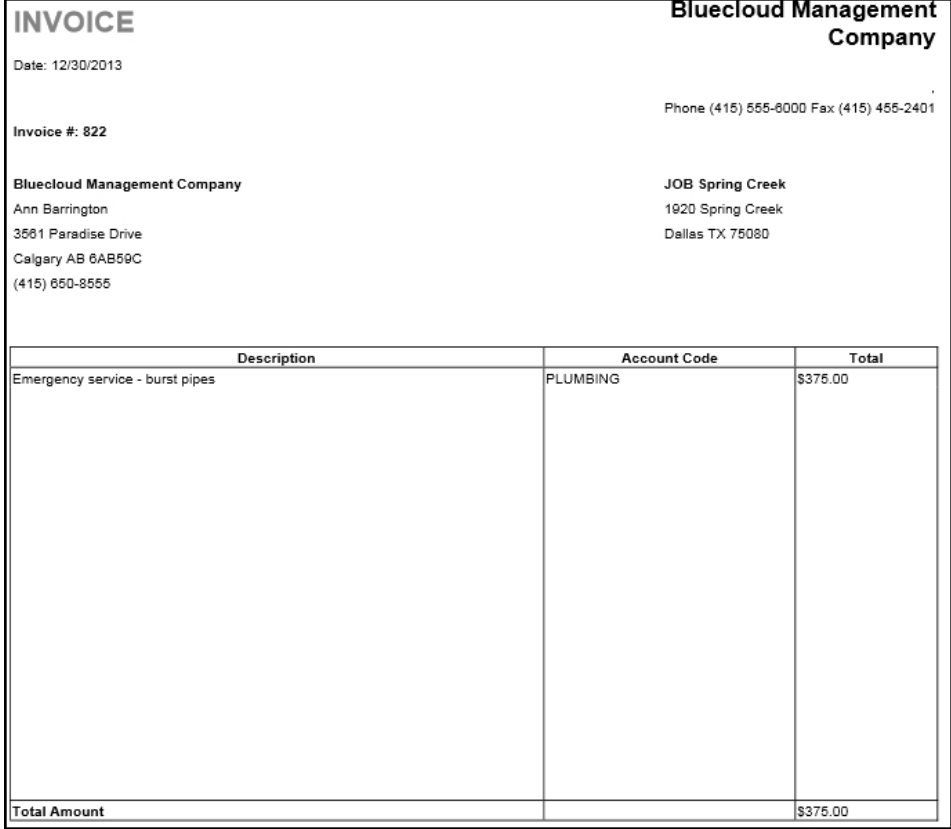

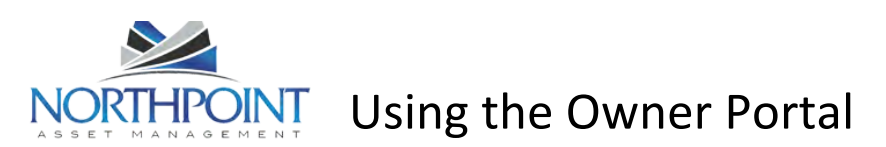

# **Maintenance**

Use the **Maintenance** tab to view all service requests submitted by the tenants occupying your rentals and work orders created by the management team. You can approve or reject a work order.

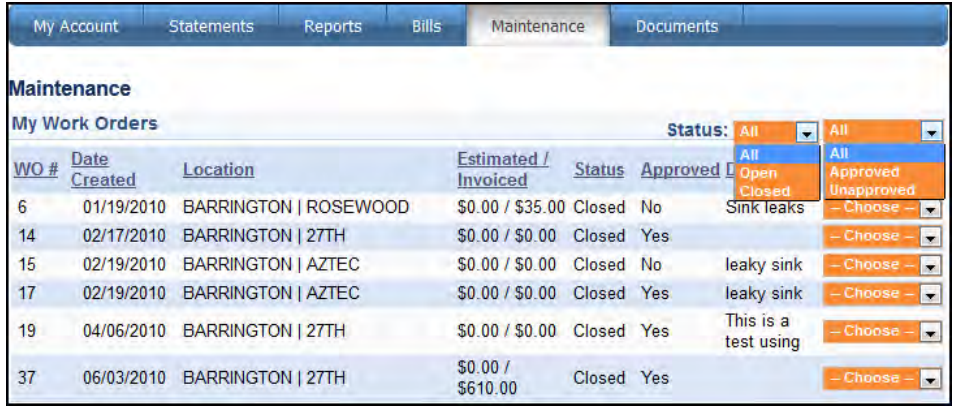

#### **Viewing Work Orders**

All work orders created for your rentals are displayed on the **Maintenance** page. Use the **Status** drop-down lists at the top of the page to filter the list by open, closed, approved, or unapproved work orders. The footer options allow you to increase or decrease the number of items shown and navigate through multiple pages of work orders.

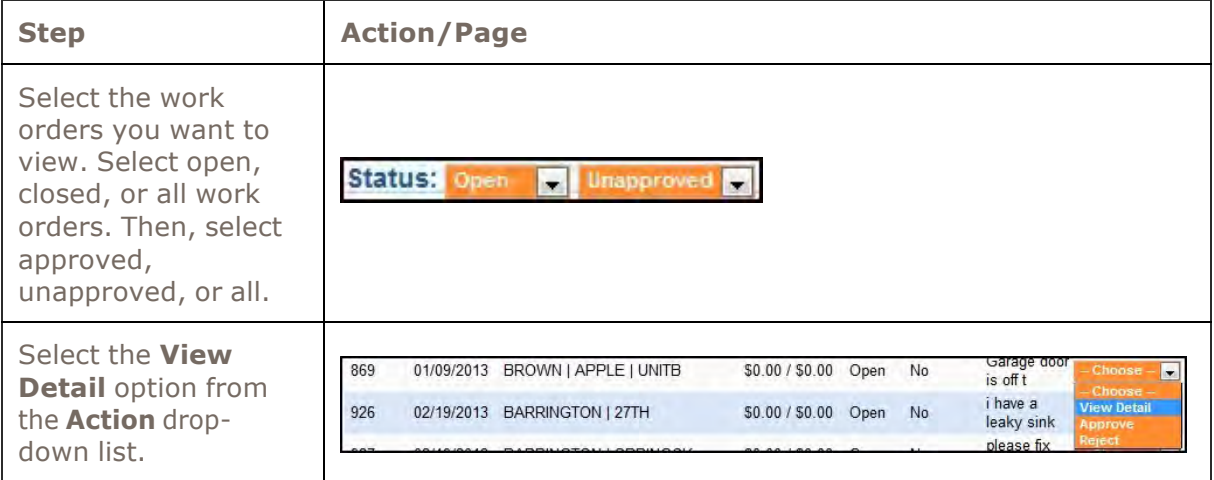

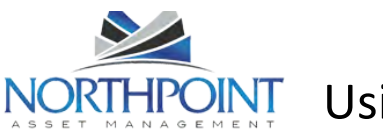

# $H P \overline{O} \overline{P} \overline{P}$  Using the Owner Portal

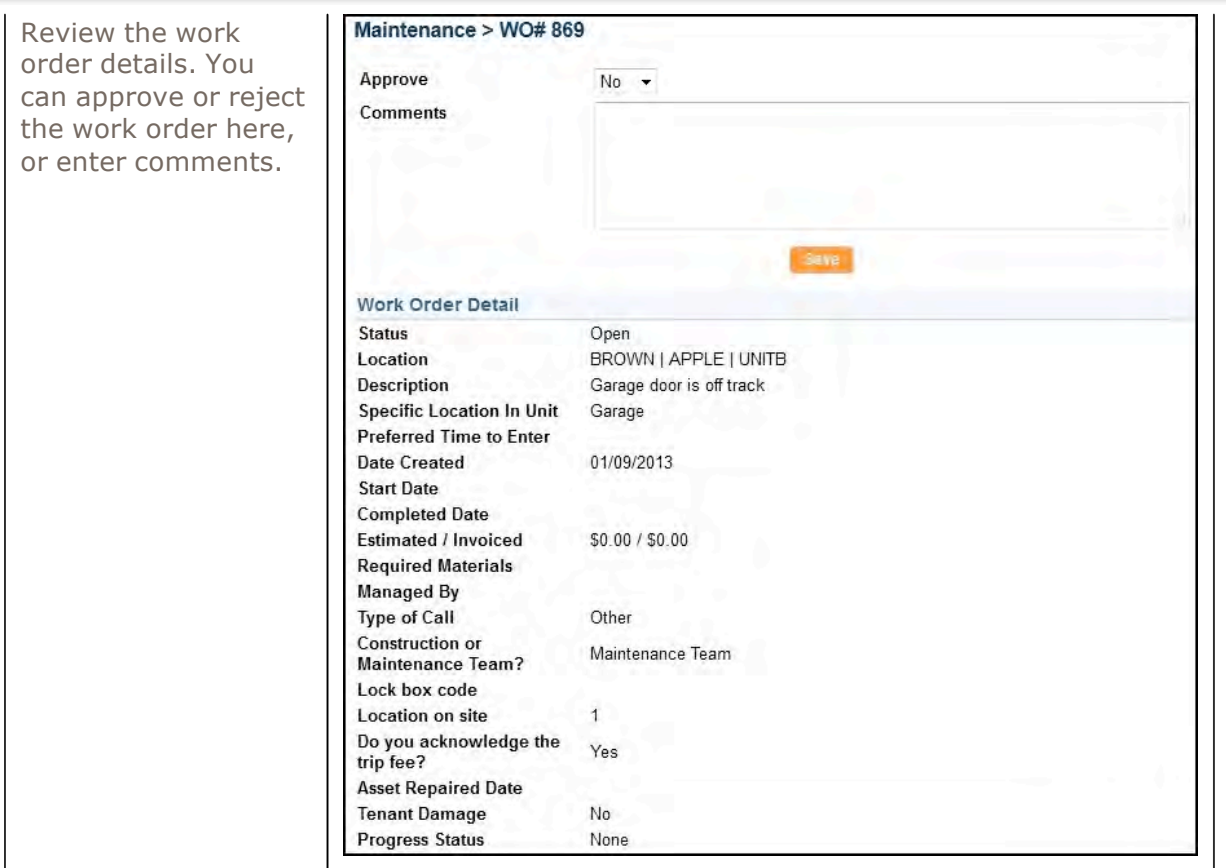

## **Approving or Rejecting a Work Order**

You can reject or approve a work order in the **My Work Orders** list.

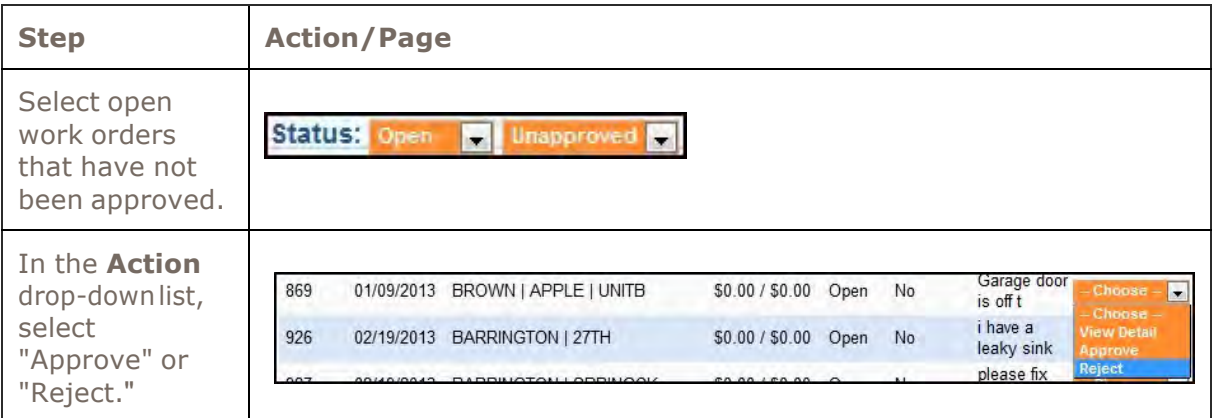

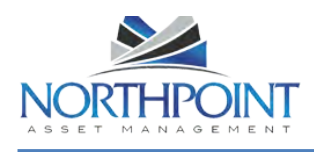

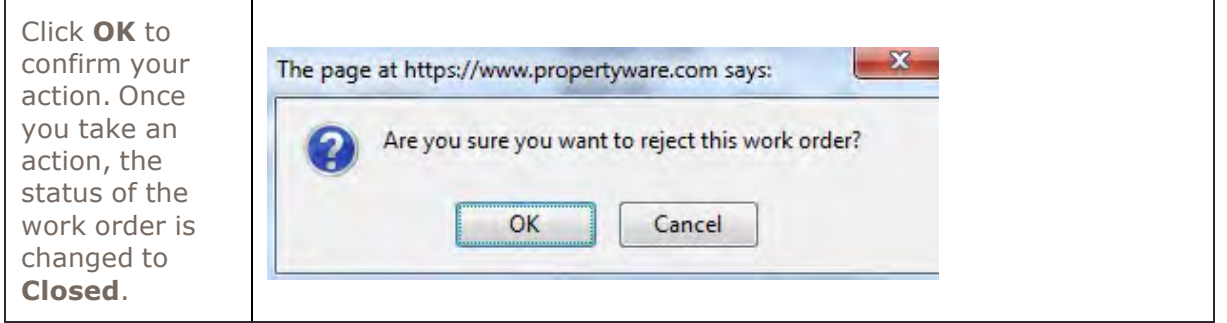

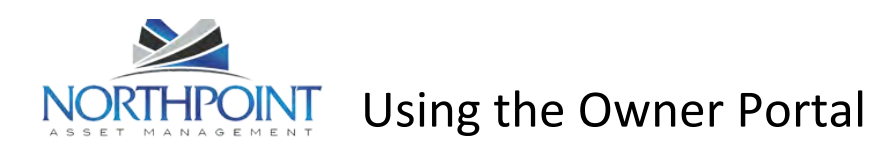

### **Documents**

Use the **Documents** tab to open or download documents shared by your management company. When a new document is uploaded to the Owner Portal, you receive an e-mail notification. Click the name of the document to open it.

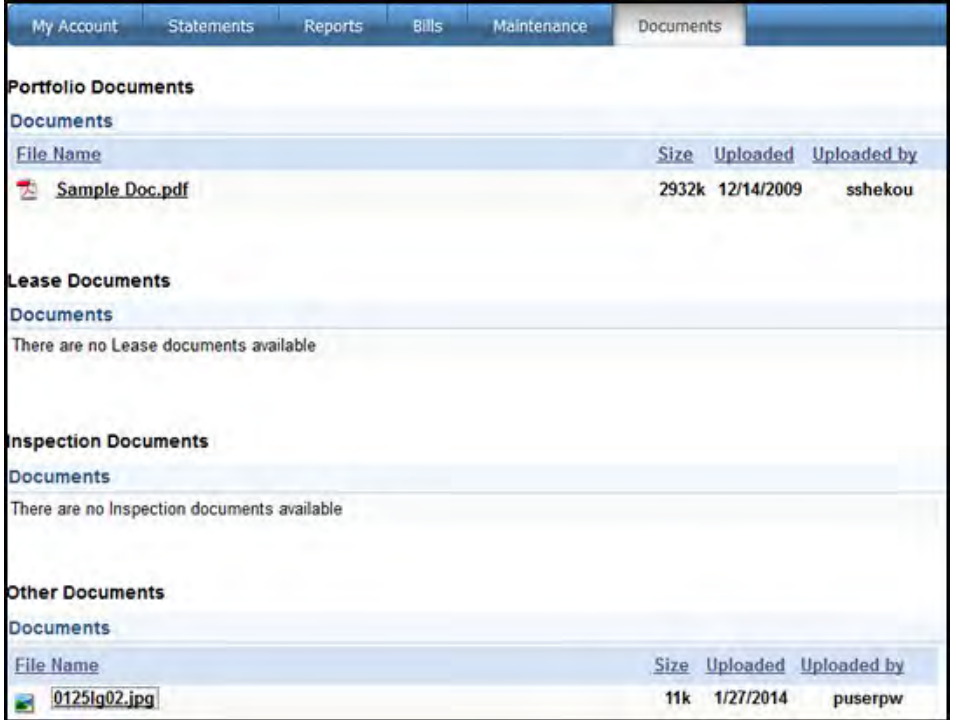

You must have the appropriate software on your computer to view the document (Adobe Reader).